**To receive an e-transfer, the Sender will have to add you as a new Recipient on their internet or mobile banking. This will require your email address or your mobile phone number. They will also set up a security question and answer. You will need to provide that answer when you are accepting the e-transfer.** 

# **Receiving an e-Transfer**

**Once you receive notifcation via email or text message of an incoming e-transfer, click the link to Deposit Your Money. Note: e-Transfers expire 30 days after sending.**

**If you are using a web browser to deposit:**

## **1. Click the link to deposit**

**The link will redirect you to the Interac website. You must now slecect your financial institution to deposit. Scroll down to where it reads "Select Province or Territory" > Choose "Ontario" > then "Select Credit Union" > "Bay Credit Union Limited"**

### **2. Login to your Internet Banking**

**The Interac website will automatically redirect you to the BAY Credit Union Online Banking login page. Use the same login credentials as you would to login to your Online Banking account.** 

#### **3. Answer the security question**

**This was set up by the Sender. If you do not know the answer to the question, ask the Sender to provide it to you. Once you have entered the answer, click Continue.**

#### **4. Select the Deposit Account**

**If you have answered the question correctly, the site will prompt you to select which acocunt you want the e-Transfer to be deposited into. Use the drop down menu to choose between your chequings or savings account types. If you would like you can send a message back to the sender (i.e. Thanks!) or not input anything at all.** 

# **5. Confirm the Deposit**

**You will then see a confirmation page. Confirm that you have selected the correct deposit account. "Confirm". This will direct you to an e-Transfer Receipt page. You may want to make note of the confirmation number.**

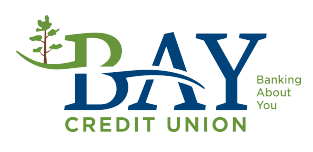